# Buyer Workcenter / Perishables Procurement and NetWeaver Portal Configuration

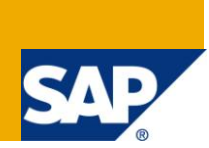

## **Applies to:**

SAP NetWeaver Portal 7.0, ERP 6.0 and SAP Retail. For more information, visit the [Portal and Collaboration](https://www.sdn.sap.com/irj/sdn/nw-portalandcollaboration)  [homepage.](https://www.sdn.sap.com/irj/sdn/nw-portalandcollaboration)

## **Summary**

This document's intention is to be a compact but comprehensive configuration guide for consultants integrating Perishables Procurement – SAP Retail with SAP NetWeaver Portal.

It is:

- A step-by-step guide for configuring the Portal for Retail.
- A hands-on-document with screenshots and real-life examples
- An overview about the various topics that should be considered in the concept

**Author:** Ramakrishna Venkat

**Company:** SAP Global Delivery

**Created on:** 31<sup>st</sup> October 2011

## **Author Bio**

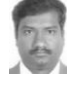

Ramakrishna Venkat is consultant at SAP GD Bangalore his areas of Interest are NetWeaver Portal, Rapid Deployment Services, Mobile Technologies, PI and Project Management.

## **Table of Contents**

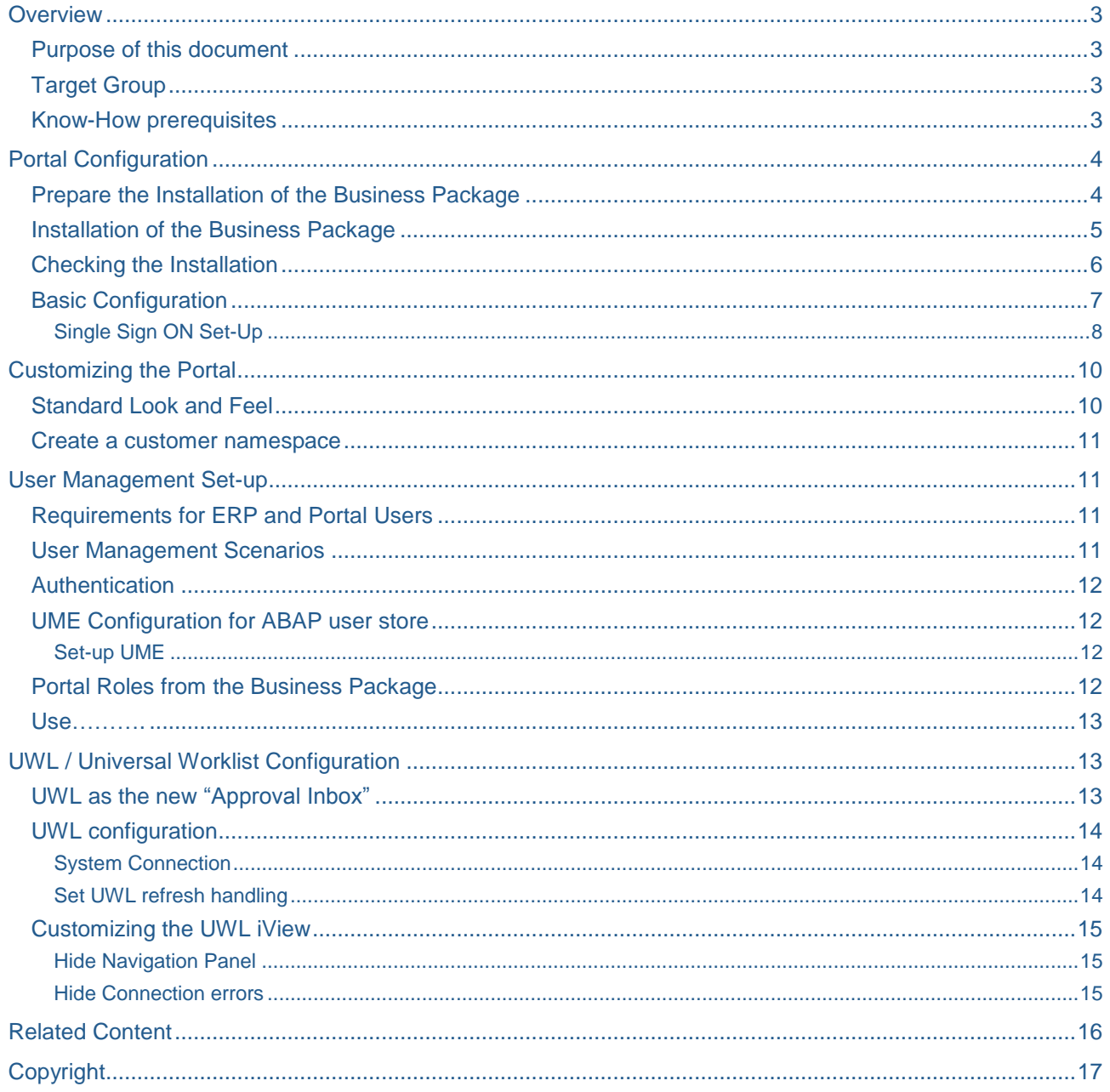

## <span id="page-2-0"></span>**Overview**

## <span id="page-2-1"></span>**Purpose of this document**

This document's intention is to be a compact but comprehensive configuration guide for consultants integrating Perishables Procurement – SAP Retail with SAP NetWeaver Portal.

It is:

- A step-by-step guide for configuring the Portal for Retail.
- A hands-on-document with screenshots and real-life examples
- **An overview about the various topics that should be considered in the concept**

## <span id="page-2-2"></span>**Target Group**

This document targets typical implementation consultants on customer projects:

- **Retail Implementation Consultants**
- **Portal Consultants integrating Retail into Portal**
- **Portal System Administrators**

## <span id="page-2-3"></span>**Know-How prerequisites**

A Prerequisite to work with this document is knowledge on:

- Portal Content Creation (Roles, Worksets, Pages, iViews, etc..,)
- Role Administration
- User Management
- $\rightarrow$  Training SAPEP is mandatory to perform the following steps

## <span id="page-3-0"></span>**Portal Configuration**

### <span id="page-3-1"></span>**Prepare the Installation of the Business Package**

#### **System Requirements**

Requirements for integrating Buyer Workcenter to NetWeaver Portal are:

- Be sure that Enterprise Portal 7.02 is installed with the \*approved\* Patch Level, which is for EP 7.02 SP3.
- **Open Enterprise Portal start page to check if requirements are given**
- Go to your portal start page **<protocol>://<host>:<port>**
- **-** Logon with the j2ee administrator user and password.
- Check the version of your portal installation.

For the latest information, please check the Product Availability Matrix [\(http://service.sap.com/pam\)](http://service.sap.com/pam) and the current release notes. In the following chapter you will also find a list of important notes.

- **•** Direct link to system information:
- **<protocol>://<host>:<port>/sap/monitoring/SystemInfo**

### **Example:**

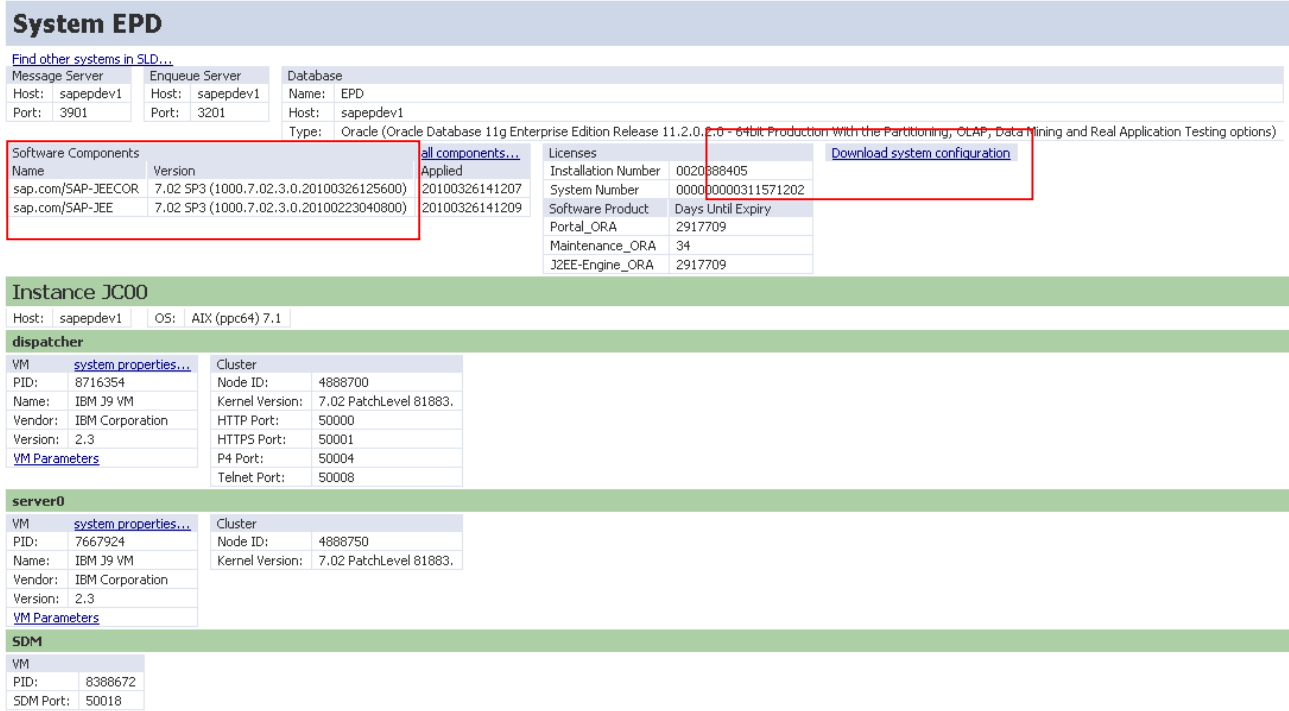

### <span id="page-4-0"></span>**Installation of the Business Package**

#### **Business Package Overview**

The Business Package for SAP Retail – Buyer Work Center is based on the overall solution of SAP ERP 6.0 EHP4 and SAP BW BI Content 7.0.2. Tailored worksets have been defined for SAP ERP Perishable Buyer and Perishable Buyer (Manager) roles based on their specific requirements.

#### **Language Support**

In addition to the standard languages of German and English, additional languages are now supported by the latest business package. Download Business Packages

Use SAP Solution Manager for downloading the EP Business Packages.

#### **Content of the Business Packages**

For details on the roles, worksets, pages and iView from the business package, please refer to [http://help.sap.com/erp2005\\_ehp\\_04/helpdata/en/7e/66c22f13f84f1c8d48d8f155cd6c64/frameset.htm](http://help.sap.com/erp2005_ehp_04/helpdata/en/7e/66c22f13f84f1c8d48d8f155cd6c64/frameset.htm)

#### **How to deploy the Business Package**

Download the Business Package for your ERP release from SAP Software Distribution Center:

- Go to http://service.sap.com/swdc → Download → Support Packages and Patches → Browse our Download Catalog → SAP Application Components → SAP ERP→ SAP ERP ENHANCE PACKAGE  $\rightarrow$ EHP4FORSAPERP6.0  $\rightarrow$  Entry by Component  $\rightarrow$  Portal Content Common  $\rightarrow$  BP ERP05 COMMON PARTS 1.41. Similarly for ERP Fresh Item Proc 1.40
- Business Packages are provided as .SCA (Software Component Archive Files)
- SCA Files were originally designed for get installed by the SAP Software Deployment Manager (SDM) tool. As of NetWeaver2004s, SAP provides the JAVA Support Package Manager (JSPM).
- JSPM uses SDM as underlying tool. JSPM is now the recommended tool to applying SCA files.
- Similar to the ABAP Support Package Manager (SPAM), JSPM uses per default the \usr\sap\trans\EPS\in as input directory.
- For more information, see SAP Note 731386 (refers to JSPM), which applies to business packages on SAP Enterprise Portal (EP) 7.0.

#### **Deployment with SDM**

- 1. Execute "RemoteGui.bat" in the <instance>\j2ee\SDM\programs directory to launch Software Deployment Manager
- 2. Enter SDM Administrator password, to connect to SDM
- 3. Select the "Deployment" Tab
- 4. Select the previously downloaded Business Package sca-file, here: BPERP5COM03\_0- 10005167.SCA
- 5. Select "Updated deployed SDAs/SCAs that have any version
- 6. Press "Next" button and "Start Deployment". Now, the deployment starts. Press "Confirm" button when deployment has finished successfully.
- 7. Check the result screen for errors.
- Note: Use "Update deployed SDAs/SCAs that have any version" only, if you have a corrupt BP deployment. Otherwise, always select the first option to "Update deployed SDAs/SCAs that have lower component versions than the selected SCAs/SDAs only".

### <span id="page-5-0"></span>**Checking the Installation**

**Logon to your portal with an administrator user; go to Content Administration -> Portal Content. The** following objects should be added to your portal content:

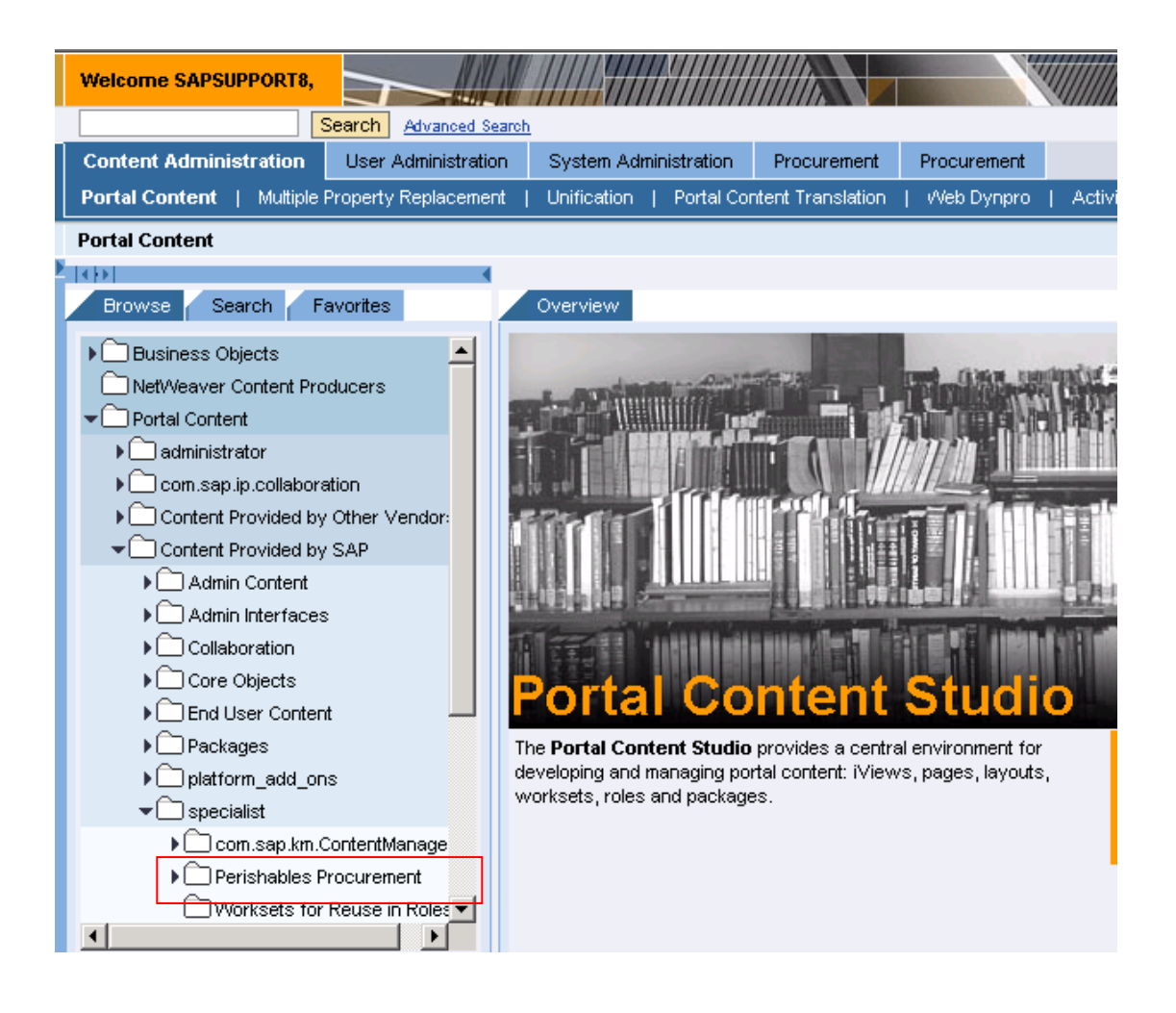

#### <span id="page-6-0"></span>**Basic Configuration**

#### **Portal System Objects**

To use the Business Package for ERP, you must create a system object in the Portal which connects to the ERP server. You must assign the alias SAP\_ECC\_Procurement, SAP\_ECC\_Common and SAP\_ECC\_SalesService to this system object.

For the Business Intelligence (BI) Reports to be displayed, you must create an additional system object which points to a SAP BI system. You must assign the alias *SAP\_BW* to this system object.

These following sections outline how to configure the following:

- Creating System Objects
- Configuring System Objects for Backend Systems
- Creating and Adding a Backend System Alias

#### **Create System Object for ERP and BI**

- This should be the first step after deploying the business packages.
- Create a system object for each backend system you decide to integrate with the Business Package for SAP ERP.
	- o You must log on to the Portal as System Administrator.
- Identify if your system landscape includes SAP System with Load Balancing or a Dedicated Application Server for R/3.
	- o The decision to choose either SAP System with Load Balancing or a Dedicated Application Server for R/3 was made when your backend systems were implemented.
	- o We recommend SAP System with Load Balancing
- It is recommended to create the system objects in the customer namespace.

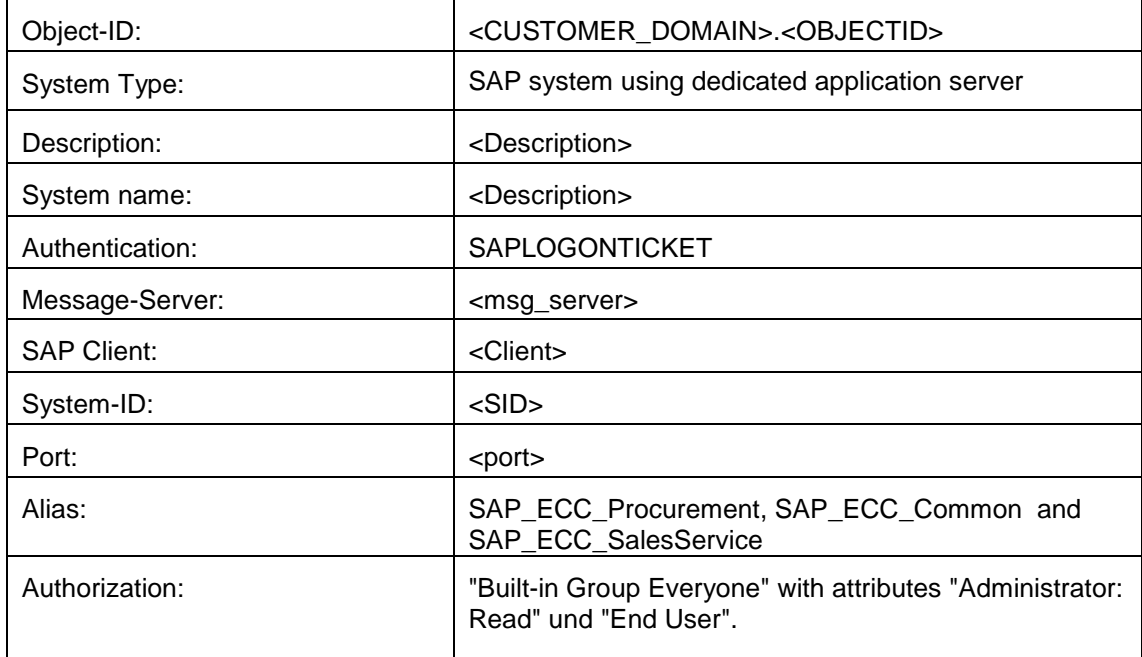

#### **Create the System Alias**

Use the alias name that corresponds to each backend system

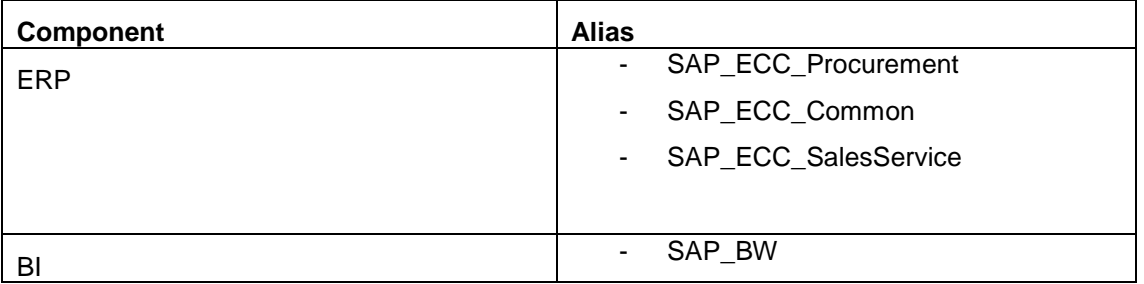

From the System Administration workset, navigate as follows:

- System Administration  $\rightarrow$  System Configuration  $\rightarrow$  System Landscape and select your previouslycreated system object
- $\blacksquare$  Choose Open  $\rightarrow$  System Aliases.
- Enter an alias from the table below and choose Add.
- Save your entry.

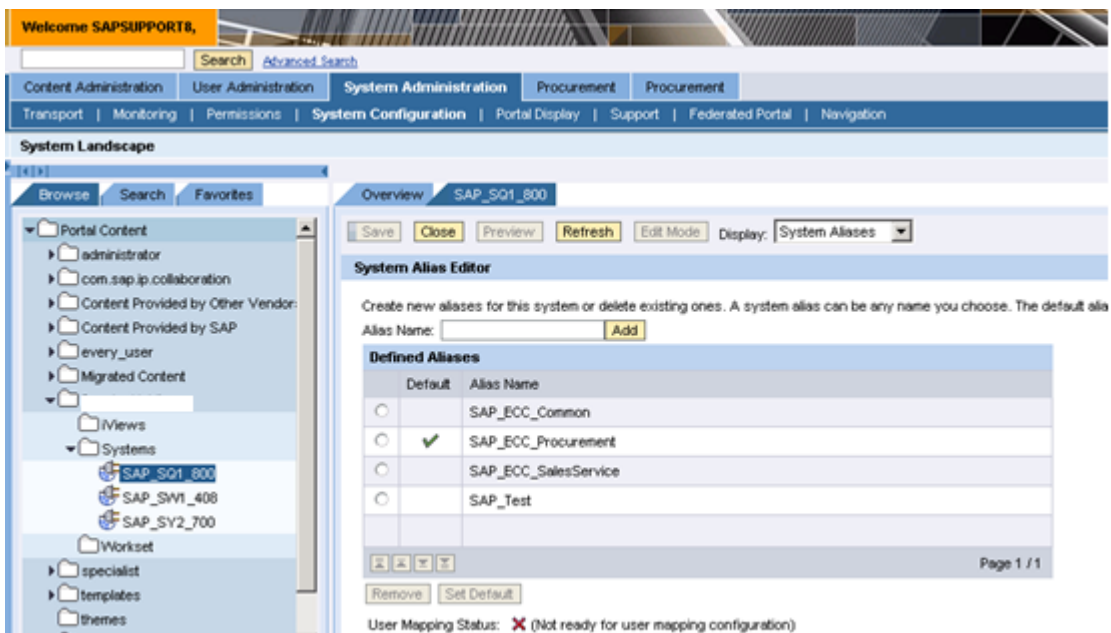

### <span id="page-7-0"></span>Single Sign ON Set-Up

l

This is a compact guide to set up SSO, which has been is published in SDN. You can also find comprehensive information in [http://help.sap.com](http://help.sap.com/)<sup>1</sup> and in the document "SSO in a complex system landscape"<sup>2</sup>

<sup>1</sup> Single Sign-On with Logon Tickets:

http://help.sap.com/saphelp\_nw04s/helpdata/en/89/6eb8e1af2f11d5993700508b6b8b11/frameset.htm

#### **Quick Guide for SSO set-up**

- 1) Export certificate from portal (verify.der and verify.pse)
- ..... a) Navigate to 'System Administration' >> 'System configuration' >> 'Keystore Administration'.

..... b) in 'Content' select "SAPLogonTicketKeypar-cert" and press the "Download verify.pse file" and "Download verify.der file" buttons.

- 2) Check profile parameters
- ..... a) use transaction RZ10
- ..... b) choose instance profile, 'extended maintenance', then 'Change'
- ..... c) make sure that "login/create\_sso2\_ticket" is set to "2" and "login/accepte\_sso2\_ticket" set to "1"

4) Export certificate from target system (the system to which you want to connect using SSO from portal)

- ..... a) use transaction STRUSTSSO2
- ..... b) double-click on "Own Certif." on "CN=..." part.

..... c) press on "Export certificate" button in the middle of the screen and provide file name and path, where to save certificate file.

- 5) Import portal certificate to target system
- ..... a) Use transaction STRUSTSSO2 in target system
- ..... b) push "Import certificate" button in the middle of the screen
- ..... c) in 'File path' field enter path to \*.der file, you created in step 1 (or point at it via 'Browse' button)
- ..... d) Press "Enter"

1

..... e) Press 'Add to certificate list' button and then 'Add to ACL button

 $2$  SSO in a Complex System Landscape, SAP AG:

https://www.sdn.sap.com/irj/servlet/prt/portal/prtroot/com.sapportals.km.docs/library/security-and-identitymanagement/s-u/SSO%20Overview.pdf

- If You had to change or add parameters in RZ10 (in step 3), do not forget to restart the target system.
- Also double-check that portal server and target system are in a same domain, this is important for ticket issuing. This thing is always mentioned in various documents.

 $\rightarrow$  Now SSO is configured. Try to test it by creating simple iView that launches Webgui. Or just simply by going to System Admin - > Support -> SAP Application

## <span id="page-9-0"></span>**Customizing the Portal**

## <span id="page-9-1"></span>**Standard Look and Feel**

- After performing chapter 1 and 2, the Portal is connected to the ERP system.
- **Assuming the ERP is fully customized, and the portal roles and ERP roles are assigned to your user,** you should receive the following screen after logon (Screenshot was taken with Employee and ERP Administrator roles)

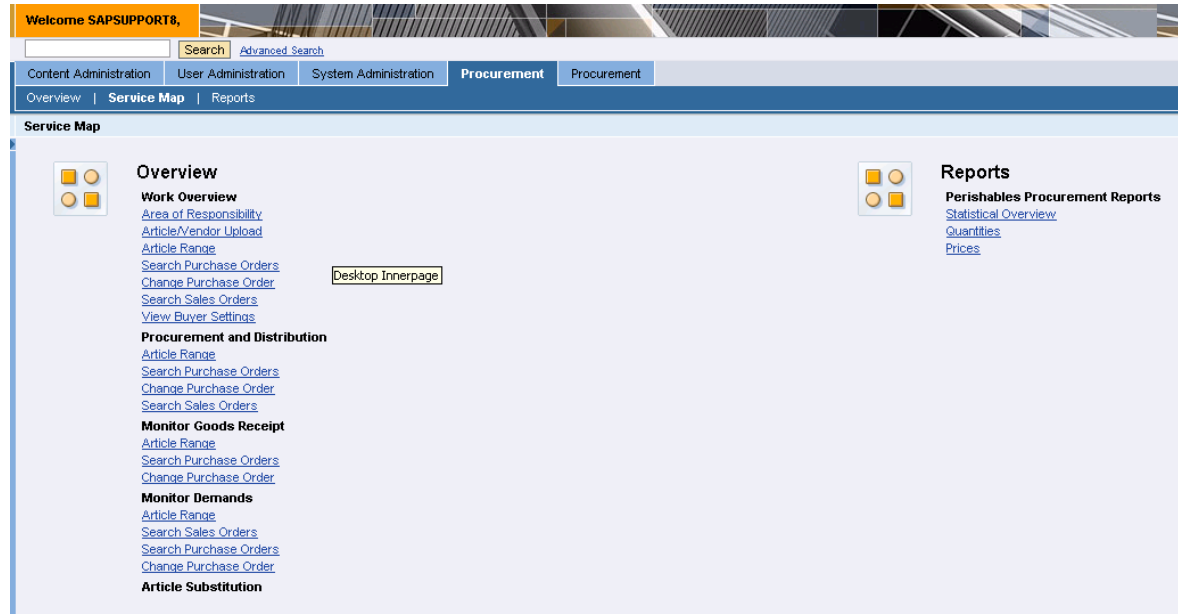

#### <span id="page-10-0"></span>**Create a customer namespace**

For customer implementation on projects, please create a Customer namespace in the Portal content directory.

Note: Do not give prefixes for folders, only for objects.

**EXECT** Create a Subfolder for all customer objects

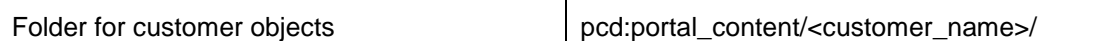

Create a Subfolder for ERP

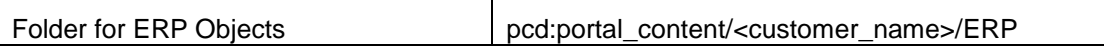

Create subfolders for each object type, e.g.

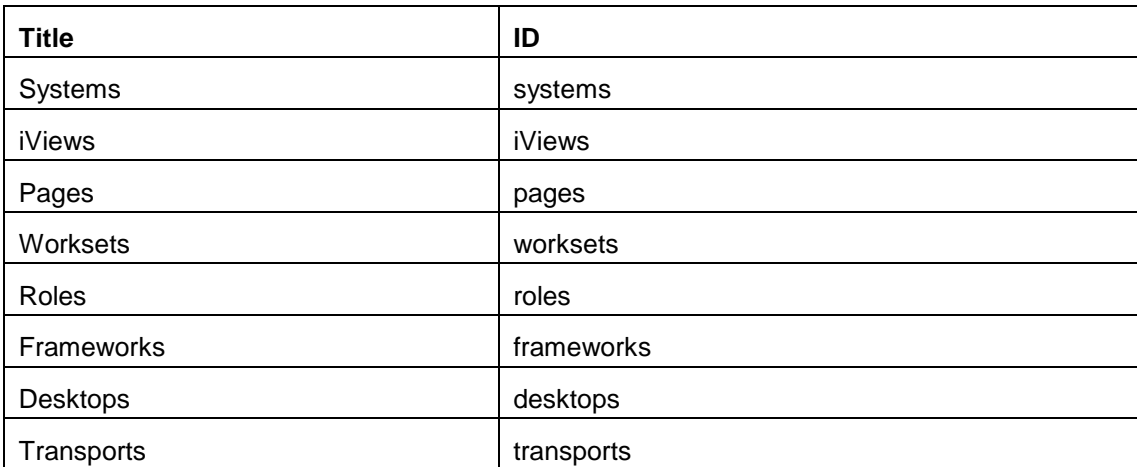

## <span id="page-10-1"></span>**User Management Set-up**

### <span id="page-10-2"></span>**Requirements for ERP and Portal Users**

- **ERP** system.
- In addition to its own user store, the portal can be configured against the ERP Server system's user management, LDAP, or EBP Central User Management Administration (CUA) ABAP client.

### <span id="page-10-3"></span>**User Management Scenarios**

There are a number of potential scenarios for user management:

- Use Application Server ABAP as Data Source (recommended for ERP)
- **Use Database as Data Source**
- **Use LDAP Directory as Data Source**

#### **Please refer to the available documentation on NetWeaver Portal for details.**

## <span id="page-11-0"></span>**Authentication**

In most cases you would configure the Portal for SSO / Single Sign on against the connected Systems. Important facts:

- **Local assignment to roles/ authentications, which means that every user needs roles in Portal as well** as in ERP. (however, User mapping would be possible in theory but is not recommended due to high maintenance effort and security issues)
- The user name (Example user: ABC) must be identical in the AS-ABAP and the AS-JAVA. However, in each system (AS-ABAP and AS-JAVA) you have to assign individual roles and authentications locally.
- The WebDynpro Application connections can be configured with:
- Explicit logon with user/password
	- o username AND password must be kept identical in both systems
- Logon ticket
	- o Password not used in SAP Logon Ticket based communication
- Certificate (X.509)
	- o certificates must be generated in both system
	- o ensure that all certificates have the same expiration date

## <span id="page-11-1"></span>**UME Configuration for ABAP user store**

### <span id="page-11-2"></span>Set-up UME

- You can check/change the UME configuration in Portal Administration:
	- o Logon to the Portal as Administrator user
	- o choose System Administration -> System Configuration -> UME Configuration
	- o or call directly http://<portal-host>:<port>/useradmin
	- o Select "ABAP System" as Data Source
- Please note:
	- o "ABAP System" is the default Setting in Double-Stack-Installations (for example, XI Systems)
	- o "Database" is the default Setting in Single-Stack-Installations (for example, Portal Systems)

### <span id="page-11-3"></span>**Portal Roles from the Business Package**

The Business Package for Common Parts ERP 6.0 EHP4 business package and

ERP Fresh Item Proc 1.40 is based on the overall solution of Perishables Procurement Buyer Work Center (ERP) Release 7.0. Tailored worksets have been defined for Perishables Buyer and Perishables Buyer Manager on their specific requirements.

- **The business package contains the following roles.** 
	- Perishables Buyer
	- Perishables Buyer Manager

**F** For information on how to assign business package roles to portal users, see the documentation on Assigning Roles to Users and Groups on the SAP Help Portal.

The business package roles can be located using the following method.

- In the portal choose User Administration -> Identity Management
- Enter "Role", "All Data Sources", and "\*fip\*" as the search criteria and press "GO"

A partial display of the available roles is shown below.

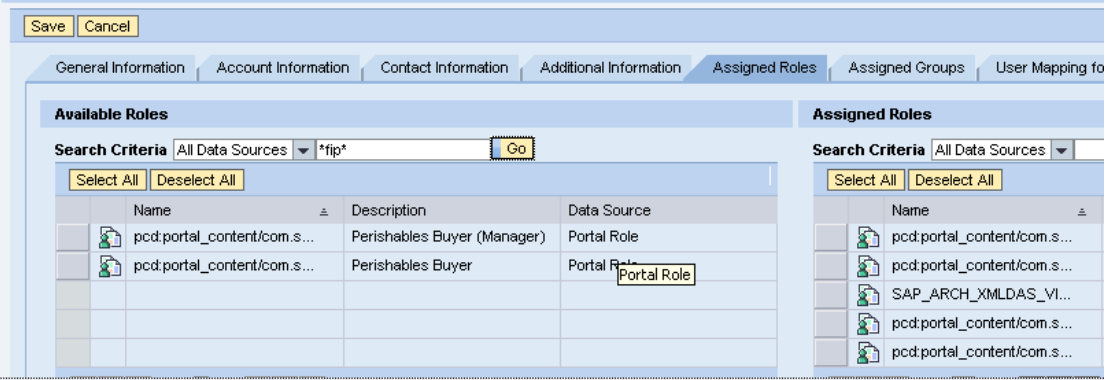

### <span id="page-12-0"></span>**Use**

The Business Package for Common Parts ERP 6.0 EHP4 contains the relevant roles, worksets and iViews that allow users to access underlying Buyer Workcenter transactions through a unified, Single Sign-On interface, based on work centers, which have been developed for each relevant role.

## <span id="page-12-1"></span>**UWL / Universal Worklist Configuration**

## <span id="page-12-2"></span>**UWL as the new "Approval Inbox"**

For ERP users, the UWL replaces the old "Approval inbox" Transaction of ERP.

The Universal Worklist enables portal users to manage all their workflow items in a centralized way.

Features of the UWL are:

- Gives you a unified and centralized way to access your work and the relevant information
- **Aggregates workflow task items from multiple and different systems in one universal list**
- Displays additional information as required from document and object repositories, including attachments and other details
- Enables you to make direct decisions and actions
- Helps you to personalize how work items are presented
- Enables you to assign another user to your work items as a substitute in case of planned or unplanned absence

## <span id="page-13-0"></span>**UWL configuration**

### <span id="page-13-1"></span>System Connection

Configure the Universal Worklist for the Business Package for Common Parts ERP 6.0 EHP4.

A system connection for the ERP backend must already exist

Create the UWL system: *System* Administration  *System* Configuration  *Universal Worklist &* 

Workflow  *Universal Worklist* Administration  *New*

- o Create the WebFlow Connector (for the Tasks pane):
- o Set the System Alias as the one used for configuring the backend system.
- o Set the connector type as WebFlowConnector.
- o Create the Alert Connector (for the Alerts pane):
- o Set the System Alias as the one used for configuring the backend system.
- o Set the connector type as AlertConnector.
- Register the UWL system under: *System Administration System Configuration Universal Worklist & Workflow → Universal Worklist Administration*

## <span id="page-13-2"></span>Set UWL refresh handling

The UWL keeps a cache of workitems retrieved from the backend systems. This cache is invalidated every 5 minutes or whenever a user presses "Refresh". Automatic refresh of the UWL from the cache is a separate setting. For details see [http://help.sap.com](http://help.sap.com/)<sup>3</sup>

## **Refresh time from Cache**

By default, the UWL waits 20 seconds before refreshing the display from the cache. In the meanwhile, the message "waiting for refresh" is displayed.

You can reduce this time to fit customer needs by changing the following attributes :

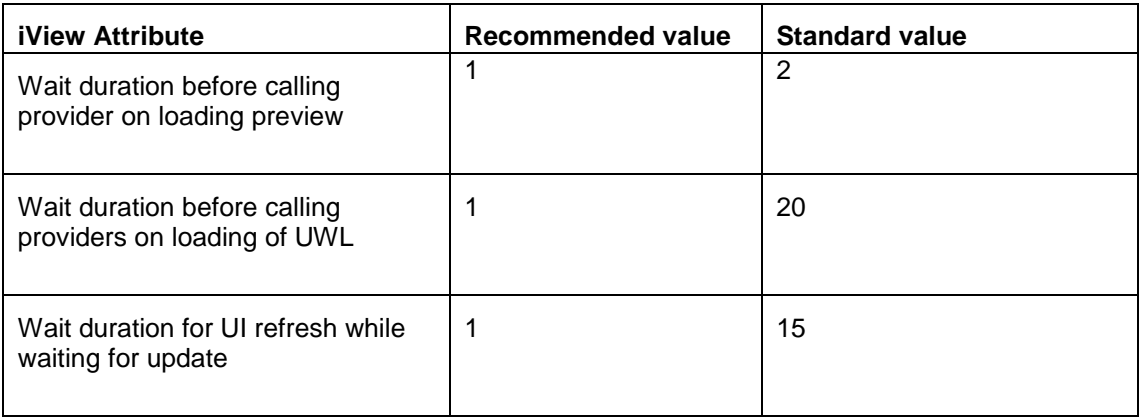

<sup>3</sup> UWL Configuration:

l

[http://help.sap.com/saphelp\\_nw2004s/helpdata/en/39/a1bb5c4c0d4ab4a417e87ef35f1efa/frameset.htm](http://help.sap.com/saphelp_nw2004s/helpdata/en/39/a1bb5c4c0d4ab4a417e87ef35f1efa/frameset.htm)

#### **Cache Validity / Setting UWL Service Parameters**

- On the portal choose *System Administration* → *System Configuration*.
- Then in *Detailed Navigation* choose *Universal Worklist and Workflow → Universal Worklist Administration*.
- Open the tray for the optional UWL service configuration. To change the parameters, click *Edit*.
- Edit the default configuration parameters as required.
- **Save configuration settings.**

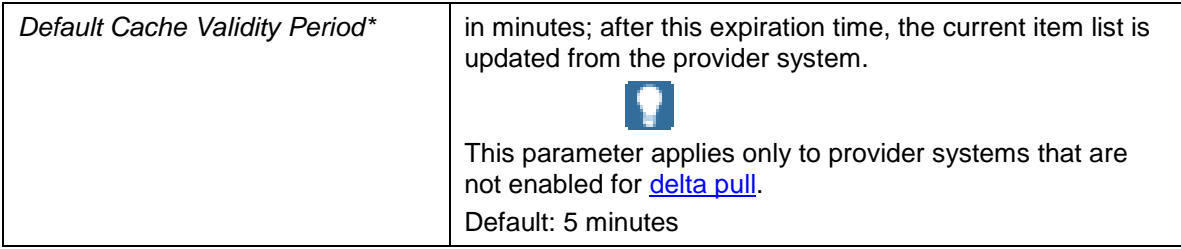

#### <span id="page-14-0"></span>**Customizing the UWL iView**

#### <span id="page-14-1"></span>Hide Navigation Panel

For small screen resolutions, you might want to hide the navigation panel from the start page/page containing the UWL iView.

- **P** Open the page or role from the PCD folder which contains the iView of the UWL.
- The following attributes of the needs to be changed:

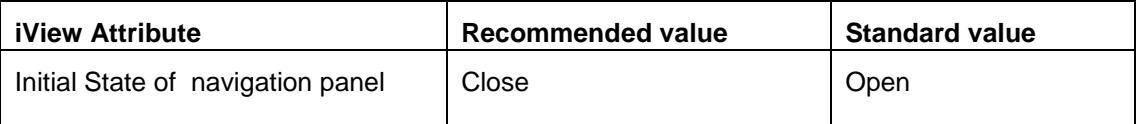

#### <span id="page-14-2"></span>Hide Connection errors

If there is a connection error to a system, the end user sees an error message. This message can be switched off.

- **•** Open the page or role from the PCD folder which contains the iView of the UWL.
- **The following attributes decides about the information the user is shown on connection errors:**

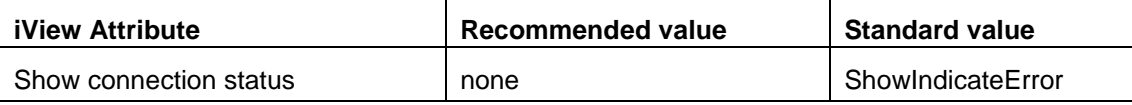

## <span id="page-15-0"></span>**Related Content**

[Business Package for Perishables Buyer](http://help.sap.com/erp2005_ehp_04/helpdata/en/7e/66c22f13f84f1c8d48d8f155cd6c64/frameset.htm)

<https://websmp201.sap-ag.de/pam>\_[Single Sign-On](http://help.sap.com/saphelp_nw70/helpdata/en/89/6eb8deaf2f11d5993700508b6b8b11/frameset.htm)

[Business Package for Common Parts](http://help.sap.com/saphelp_erp2005/helpdata/en/e6/bd8a42f802a01ae10000000a155106/frameset.htm)

[Single Sign-On to SAP Systems](http://help.sap.com/saphelp_ep50sp2/helpdata/en/4d/dd9b9ce80311d5995500508b6b8b11/frameset.htm)

Note 824554 - [ICM and SAP Web Dispatcher Timeout Parameter](https://service.sap.com/sap/support/notes/824554)

[Timeout Options for ICM and Web Dispatcher](http://help.sap.com/saphelp_nw70/helpdata/en/7b/72092aaa1342c5a3af7ce0b9a11ff9/content.htm)

For more information, visit the [Portal and Collaboration homepage.](https://www.sdn.sap.com/irj/sdn/nw-portalandcollaboration)

## <span id="page-16-0"></span>**Copyright**

© Copyright 2011 SAP AG. All rights reserved.

No part of this publication may be reproduced or transmitted in any form or for any purpose without the express permission of SAP AG. The information contained herein may be changed without prior notice.

Some software products marketed by SAP AG and its distributors contain proprietary software components of other software vendors.

Microsoft, Windows, Excel, Outlook, and PowerPoint are registered trademarks of Microsoft Corporation.

IBM, DB2, DB2 Universal Database, System i, System i5, System p, System p5, System x, System z, System z10, System z9, z10, z9, iSeries, pSeries, xSeries, zSeries, eServer, z/VM, z/OS, i5/OS, S/390, OS/390, OS/400, AS/400, S/390 Parallel Enterprise Server, PowerVM, Power Architecture, POWER6+, POWER6, POWER5+, POWER5, POWER, OpenPower, PowerPC, BatchPipes, BladeCenter, System Storage, GPFS, HACMP, RETAIN, DB2 Connect, RACF, Redbooks, OS/2, Parallel Sysplex, MVS/ESA, AIX, Intelligent Miner, WebSphere, Netfinity, Tivoli and Informix are trademarks or registered trademarks of IBM Corporation.

Linux is the registered trademark of Linus Torvalds in the U.S. and other countries.

Adobe, the Adobe logo, Acrobat, PostScript, and Reader are either trademarks or registered trademarks of Adobe Systems Incorporated in the United States and/or other countries.

Oracle is a registered trademark of Oracle Corporation.

UNIX, X/Open, OSF/1, and Motif are registered trademarks of the Open Group.

Citrix, ICA, Program Neighborhood, MetaFrame, WinFrame, VideoFrame, and MultiWin are trademarks or registered trademarks of Citrix Systems, Inc.

HTML, XML, XHTML and W3C are trademarks or registered trademarks of W3C®, World Wide Web Consortium, Massachusetts Institute of Technology.

Java is a registered trademark of Oracle Corporation.

JavaScript is a registered trademark of Oracle Corporation, used under license for technology invented and implemented by Netscape.

SAP, R/3, SAP NetWeaver, Duet, PartnerEdge, ByDesign, SAP Business ByDesign, and other SAP products and services mentioned herein as well as their respective logos are trademarks or registered trademarks of SAP AG in Germany and other countries.

Business Objects and the Business Objects logo, BusinessObjects, Crystal Reports, Crystal Decisions, Web Intelligence, Xcelsius, and other Business Objects products and services mentioned herein as well as their respective logos are trademarks or registered trademarks of Business Objects S.A. in the United States and in other countries. Business Objects is an SAP company.

All other product and service names mentioned are the trademarks of their respective companies. Data contained in this document serves informational purposes only. National product specifications may vary.

These materials are subject to change without notice. These materials are provided by SAP AG and its affiliated companies ("SAP Group") for informational purposes only, without representation or warranty of any kind, and SAP Group shall not be liable for errors or omissions with respect to the materials. The only warranties for SAP Group products and services are those that are set forth in the express warranty statements accompanying such products and services, if any. Nothing herein should be construed as constituting an additional warranty.